# Linear Profiles in Lightroom and Photoshop

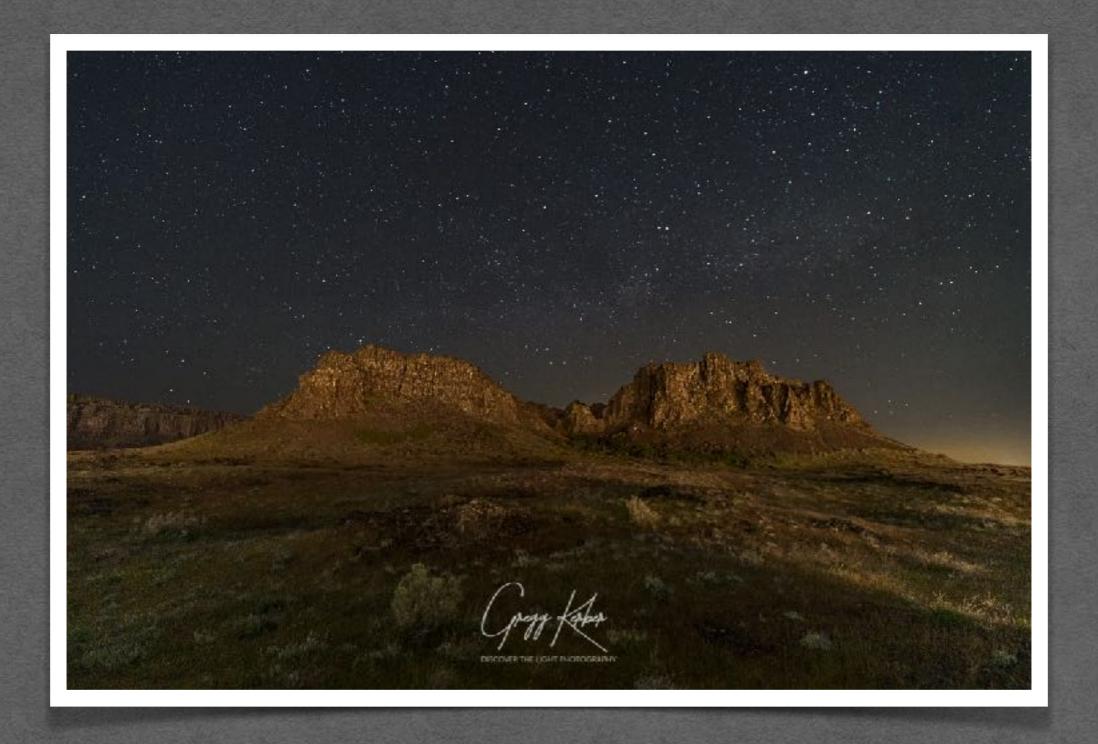

DISCOVER THE LIGHT PHOTOGRAPHY

## What are Adobe Profiles?

- Adobe profiles are the set of instructions that tells Lightroom (LR) and Adobe Camera Raw (ACR) how to display the data from a RAW file captured by a digital camera.
- Adobe profiles in LR and ACR (color, standard, vivid, portrait, monochrome, etc) are curved much like a tone curve (see red curve below).
- These profiles generally brighten all pixels and increase shadow contrast and decrease highlight contrast.
- They look more pleasing.
- But...

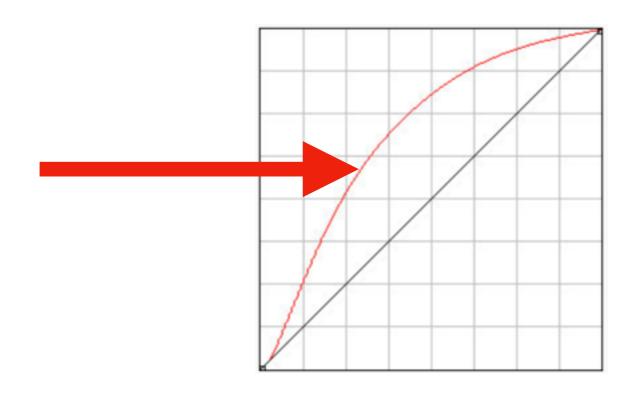

## What are Linear Profiles?

- Linear profiles are a straight line (see black line below).
- They provide true RAW data.
- They will appear more flat, darker and with less contrast.
- · Camera specific.

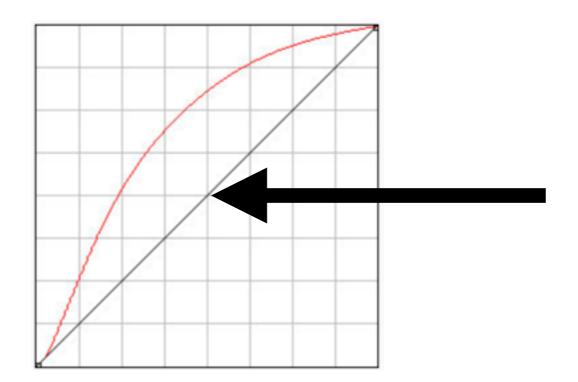

# Linear Profile vs Adobe Color

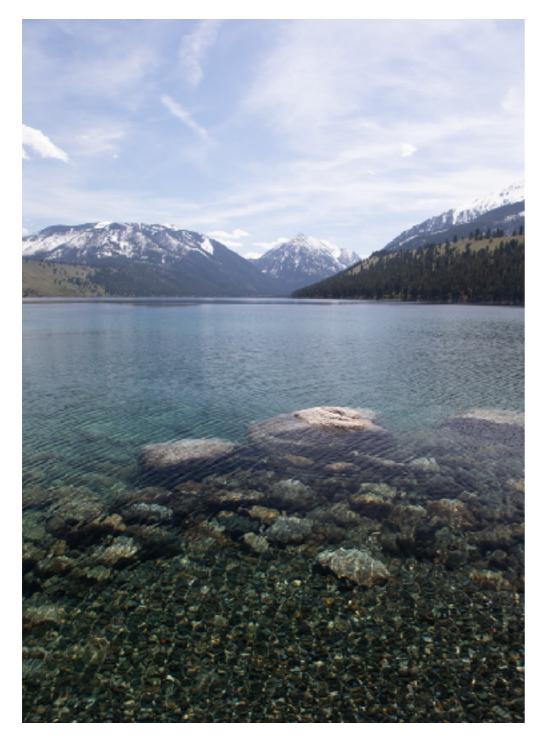

**Adobe Color Profile** 

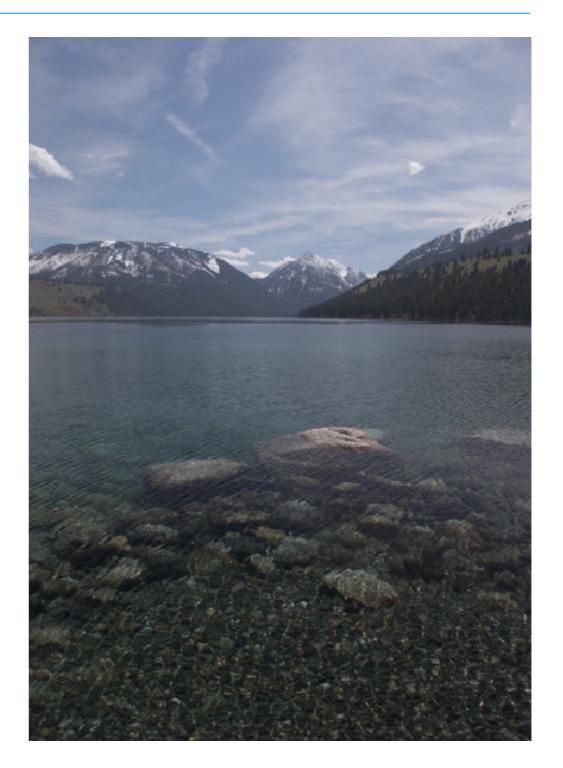

**Linear Profile** 

# Why Use Linear Profiles?

- They provide the best starting point for photo editing (true RAW data).
- They allow complete control in the editing process (not a starting point determined by a software engineer).
- Better highlight and shadow recovery with more detail.
- · Richer colors (after edits).
- Start with the Auto option and apply edits from there.
- Many Basic panel sliders will be more responsive (may be a learning curve).
- HSL sliders are better calibrated.
- Most other sliders are more responsive and predicable.
- · Better suited for "expose to the right".

#### Create a Camera-Specific Linear Profile - Adobe DNG Profile Editor

#### **Easiest Method**

- 1. Download Adobe DNG Profile Editor (<a href="https://helpx.adobe.com/camera-raw/digital-negative.html">https://helpx.adobe.com/camera-raw/digital-negative.html</a>).
- 2. Open Lightroom.
- 3. Find a photo from the camera you want a linear profile for.
- 4. In the Develop module Basic panel, set the profile to "Standard".
- 5. Export the photo as a DNG file to your desktop (or other location).
- 6. Open the DNG Profile Editor.
- 7. Choose "File > Open DNG File..."
- 8. Navigate top the DNG exported in step 5 and open it.
- 9. Go to the Tone Curve tab and select "Linear" for the "Base Tone Curve".
- 10. Choose "File > Export camera make/model profile..."
- 11. Keep the default name or type in your own.
- 12. Close DNG Profile Editor.
- 13. Delete the DNG file from step 5 (optional).

### Create a Camera-Specific Linear Profile - Tony Kuyper Download

- 1. Go to Tony Kuyper's website (<a href="https://goodlight.us/linear-profiles.html">https://goodlight.us/linear-profiles.html</a>).
- 2. Scroll down to "Downloading linear profiles".
- 3. Find the profile for your camera.
- 4. Follow the download steps.
- 5. Follow the instructions in Tony Kuyper's PDF (<a href="https://goodlight.us/">https://goodlight.us/</a> <a href="https://goodlight.us/">Installing and Using Linear Profiles.pdf</a>)

## How to Use Linear Profiles?

- 1. You must close and re-open Lightroom after creating a linear profile (one-time action).
- 2. Select a photo.
- 3. Go to the Basic panel.
- 4. Under Profile click Browse.
- 5. **Tip:** Make your linear profile a favorite by clicking the star to the right of the profile.
- 6. **OPTIONAL**: Click Auto.
- 7. Continue editing.